*NUANCE : Test de Dragon Naturally Speaking Preferred 9*

**Dossier** Posté par : JerryG Publiée le : 21/7/2008 14:30:00

Les auteurs de sciences-fiction ont mis en ©vidence l'interactivit© homme/machine, un rªve pas encore entiA rement concrA©tisA© dans la Next-Gen d'aujourd'hui, pourtant les progrA s vont bon train à l'instar de **Dragon Naturally Speaking de NUANCE, parler à votre PC pour Ãcrire avec la voix.**

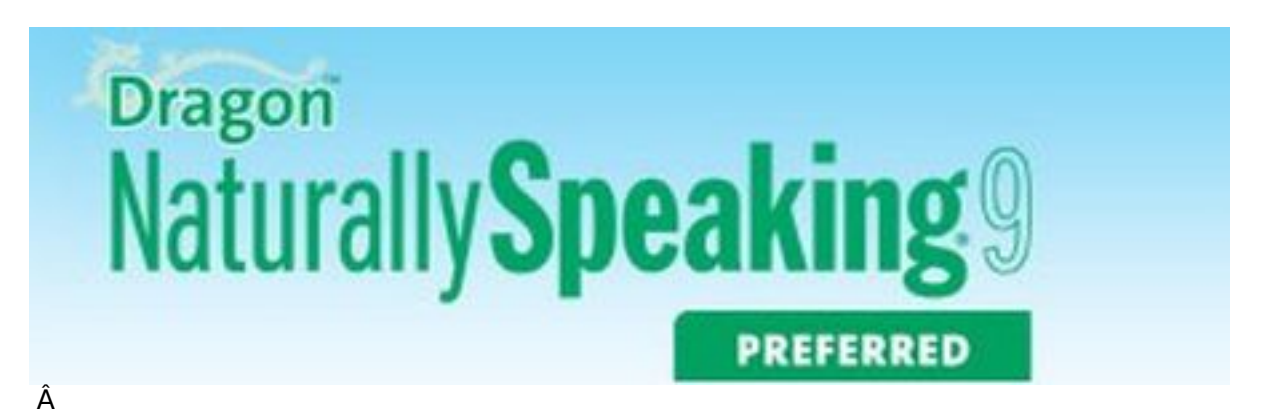

Ulysse 31 discute avec Shyrka l'ordinateur de bord de l'Odyss $\tilde{A}$ ©us, Hal l'entit $\tilde{A}$ © du Discovery-One pense comme un homme et Colossus entend dominer le monde, ces Frankensteins numériques forcent l'admiration ou la terreur, l'interactivité avec son PC devient une réalité avec **Dragon Naturally Speaking** (DNS), **Le Journal de la Next-Gen joue les commandants Adama**.

Si certains d'entre nous hésitent à parler à des robots (*boîte vocale*) cela est dû au fait qu'il n'y a pas d'interactivité, demain nos périphériques de PC (*clavier/souris*) disparaîtront peut-être au profit de la commande vocale.

**NUANCE, l'éditeur de Dragon Naturally Speaking** ouvre la "voix" dans ce domaine, maintenant il est possible d'©crire dans ses applications (Traitements de texte, mail) avec la voix.

## *Mais à quoi sert Dragon Naturally Speaking :*

- Rédiger du courrier, des documents etc. A l'aide d'un micro
- Remplir des formulaires d'inscription et des tableaux
- Naviguer sur le Web et dans les pages d'un site Web
- Lancer des programmes install $\tilde{A}$ ©s sur votre PC
- Et bien plus encore

Comme toujours dans notre cas, il faudra installer le logiciel sur votre PC, **la version de DNS** que nous avons test $\tilde{A} \odot e$  est **la Preferred**, l'une des plus compl $\tilde{A}$  tes de l' $\tilde{A} \odot$ diteur NUANCE, il vous faudra compter de 650 Mo  $\tilde{A}$  2.5 Go de place sur le disque dur suivant la version poss $\tilde{A} \odot d\tilde{A} \odot e$  et pas besoin d'un PC de la mort qui tue grave pour faire fonctionner le tout sous Windows, Vista y comprise.

Si vous voulez utiliser DNS sans encombre, il faudra activer apr s installation le logiciel en ligne, une condition imp $\tilde{A}$ ©rative sans quoi DNS ne fonctionnera que 5 fois.

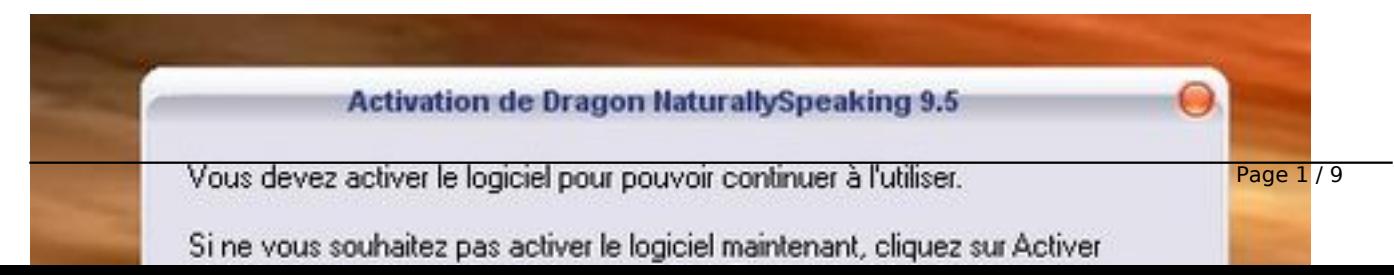

Â

Dans la bo $\tilde{A}$ ®te de DNS, vous trouvez 2 CD d'installation, un casque micro et un manuel d'instruction, quoique vous disposiez d'une aide en ligne sur le logiciel qui viendra vous ©pauler sur la simple dict $\tilde{A} \circ e$  verbale de l'instruction :  $\hat{A}$  "A l'aide" ou "**Que dois-je dire ?** "

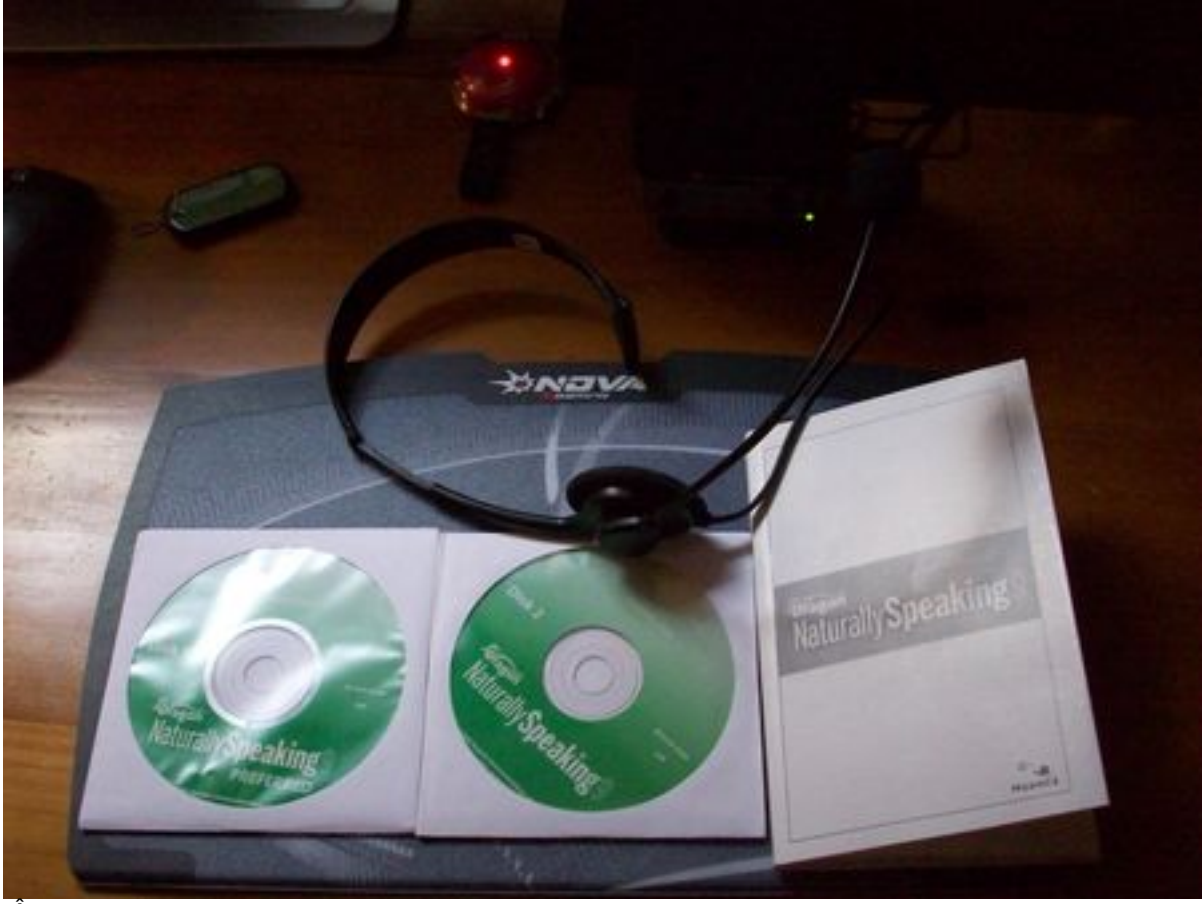

Â

Si vous possédez déjà une paire d'enceinte, inutile de brancher le casque, vous aurez le retour du son, le micro se branche sur la fiche Rouge de votre carte son, vous voilà opérationnel, c'est parti, vous pouvez dicter votre texte dans vos applications pr $\tilde{A} \mathbb{O} \hat{f} \tilde{A} \mathbb{O} \hat{f} \tilde{A} \mathbb{O}$ es.

### **Petites remarques :**

DNS fonctionne pleinement avec des applications telles que : **Microsoft World**, **Microsoft Excel**, **Microsoft Outlook** et **Outlook-Express**, voire avec **Corel WordPefrefect**, pour les autres applications, pas de panique DNS sait aussi s'adapter, via son propre  $\tilde{A} \otimes$ diteur de r $\tilde{A} \otimes$ daction.

Cette particularité de DNS s'applique via la barre Dragon, qui vous donne accà s à toutes les fonctions et  $\tilde{A}$  toutes les caract $\tilde{A}$ ©ristiques de ce logiciel.

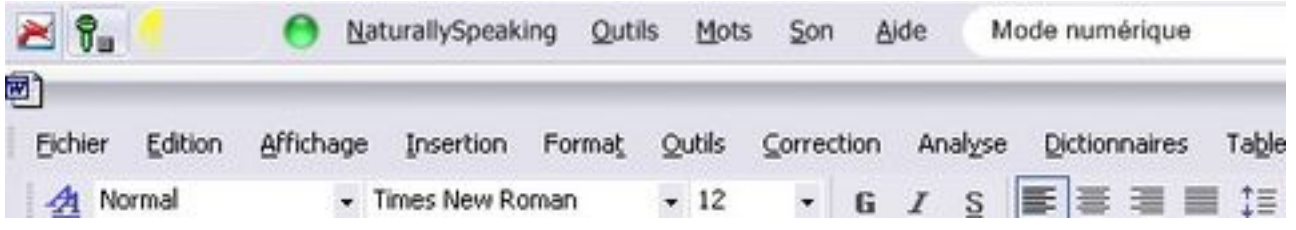

# Â

Si votre application est compatible avec DNS le barre Dragon vous le signale, le voyant est au Vert

Lorsque vous Â<sup>a</sup>tes dans une fenÂ<sup>a</sup>tre non standard, l'indicateur **s©lect and Say** est gris©, vous indiquant que vous risquez de rencontrer des difficultés lors de la sélection et de la modification du texte dicté.

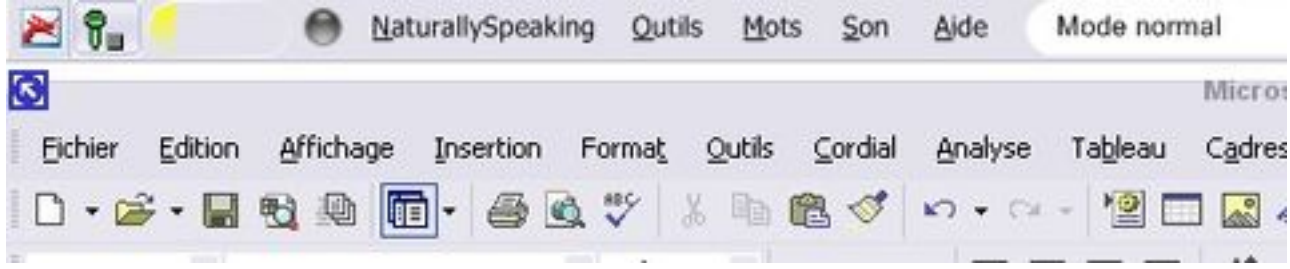

Lorsque vous commencez  $\tilde{A}$  dicter dans une fen $\tilde{A}^{\text{at}}$ re non standard La barre Dragon affiche le message : dicté dans une fenêtre non standard.

Il suffira d'ouvrir l'©diteur DNS, de dicter son texte dans cette nouvelle fenªtre et de prononcer simplement "Transf $\tilde{A}$ ©rer" pour voir tout le texte de l' $\tilde{A}$ ©diteur DNS se copier dans votre application.

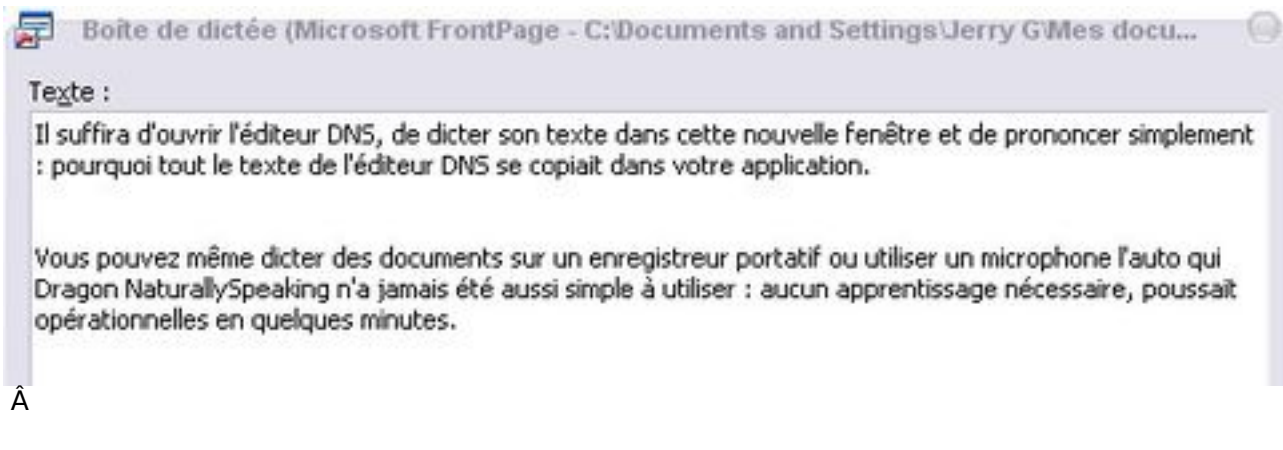

Vous pouvez mÂ<sup>a</sup>me dicter des documents sur un enregistreur portatif ou utiliser un microphone Bluetooth ! **Dragon Naturally Speaking n'a jamais ©té aussi simple Å utiliser** :

Aucun apprentissage n'est nécessaire, vous êtes opérationnel en quelques minutes !

## Aper**Ã**§u de DNS :

A d $\tilde{A}$ ©faut d'apprentissage du logiciel ou de sa prise en main, il faudra n $\tilde{A}$ ©anmoins satisfaire  $\tilde{A}$ une initiation au logiciel, notamment appairer votre voix au syst $\tilde{A}$ "me et votre vitesse d' $\tilde{A}$ ©locution, inutile de parler comme une tortue. DNS s'adapte  $\tilde{A}$  votre vitesse et peut  $\tilde{A} \otimes c$ rire jusqu' $\tilde{A}$  **160** mots d'un seul tenant.

C'est- $\tilde{A}$  -dire que DNS va s'adapter  $\tilde{A}$  votre style d' $\tilde{A} \odot$ criture pour augmenter son taux de reconnaissance, ce n'est pas vous qui vous adaptez  $\tilde{A}$  DNS, mais c'est DNS qui s'adapte  $\tilde{A}$  vous et pour vous.

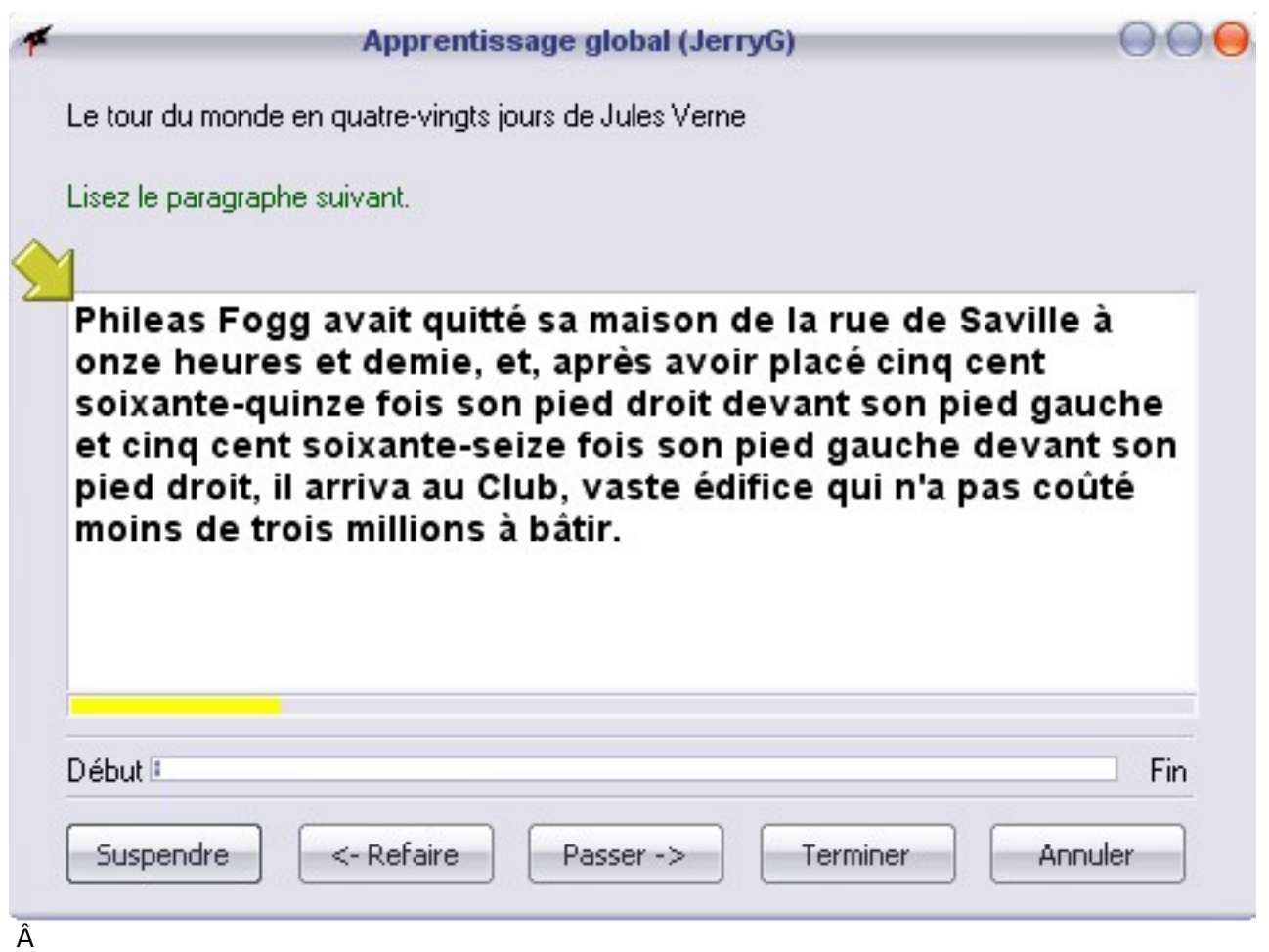

Le didacticiel complet peut durer **40** minutes (*suivant la configuration*) et consiste en plusieurs chapitres tr $\tilde{A}$  s courts, ne sautez pas ces  $\tilde{A}$ ©tapes, votre travail en d $\tilde{A}$ ©pendrait et DNS serait mal configuré, plusieurs exercices vous serons proposés, comme de la lecture de chapitre extrait du **Tour du Monde en 80 jours de Jules Verne**.

Pas de panique si vous bafouillez ou commettez des fautes  $\tilde{A}$  cette lecture, l'ordinateur ignore les fautes et une fl che vous indique o $A^1$  est le début de la dictée et ce  $\tilde{A}$  chaque phrase, il suffira de reprendre la lecture pos $\tilde{A}$ ©ment pour continuer l'initiation,  $\tilde{A}$  d $\tilde{A}$ ©faut ne m $\tilde{A}$ ¢chez pas de chewing-gum et ne sucer pas un Carambar.

Pour commencer à dicter, lancer un traitement de texte tel que Word ou Corel, et commencer un nouveau document. Assurez-vous que le point d'insertion du texte se trouve tout au d©but du nouveau document. Commencer à parler.

Une "session" Windows s'étend depuis le moment ou vous avez démarré l'ordinateur et cliqué sur votre nom et/ou tapé votre mot de passe jusqu'au moment ou vous arrêtez de l'utiliser (fermeture).

Les utilisateurs sont normalement définis à l'installation du système mais il est possible d'en rajouter, d'en supprimer ou de modifier leurs caractéristiques.

Â

Lorsque vous parlez, le texte s'affiche dans la bo $\tilde{A}$ ®te. R $\tilde{A}$ ©sultat en m $\tilde{A}$ ªme temps que Dragon Naturally Speaking déchiffre ce que vous dites.

La bo $\tilde{A} \otimes B$ te r $\tilde{A} \otimes S$ ultat est la petite fen $\tilde{A}$ <sup>a</sup>tre jaune qui appara $\tilde{A} \otimes B$ t  $\tilde{A}$  l' $\tilde{A} \otimes C$ ran lorsque vous dictez.

Avec les commandes vocales, vous pouvez d $\tilde{A}$ ©marrer les programmes et ouvrir les documents et répertoires qui s'affichent instantanément sur le bureau sans intervention du clavier ou de la souris, vous voilà main libre, de quoi dicter du courrier tout en cherchant des informations dans un autre document.

̸videmment vous ne pouvez pas lancer Dragon NaturallySpeaking avec la voix.

Cependant, vous pouvez lancer automatiquement Dragon NaturallySpeaking en mode veille au d©marrage de Windows en s©lectionnant l'option microphones allum©e sous l'onglet divers de la bo $\tilde{A}$ ®te de dialogue options.

### *Démarrer un programme :*

Pour démarrer un programme depuis le menu démarrer dites : démarrer. Puis le nom exact du programme tel qu'il s'affiche dans le menu ou sous menu du menu d $\tilde{A}$ ©marrer. Vous pouvez  $\widetilde{A}$ ©galement dire le nom qui appara $\widetilde{A}$ ®t sous l'ic $\widetilde{A}$  ne sur votre bureau.

Exemple pour lancer Microsoft Internet Explorer dites simplement :  $\tilde{D}$  narrer Internet **Explorer.**

à l'exécution de cette commande vous verrez alors une fenêtre Web s'ouvrir instantanément sur votre bureau.

Si vous avez plusieurs fen $\tilde{A}$ <sup>a</sup>tres ouvertes sur votre bureau, vous pouvez basculer d'une fen $\tilde{A}$ <sup>a</sup>tre d'application ouverte  $\tilde{A}$  une autre fen $\tilde{A}^{\text{at}}$ re en disant simplement : basculer vers, puis le nom exact du programme ou de l $\tilde{A}$  fen $\tilde{A}$ <sup>a</sup>tre du document tel qu'il s'affiche dans la barre des titres.

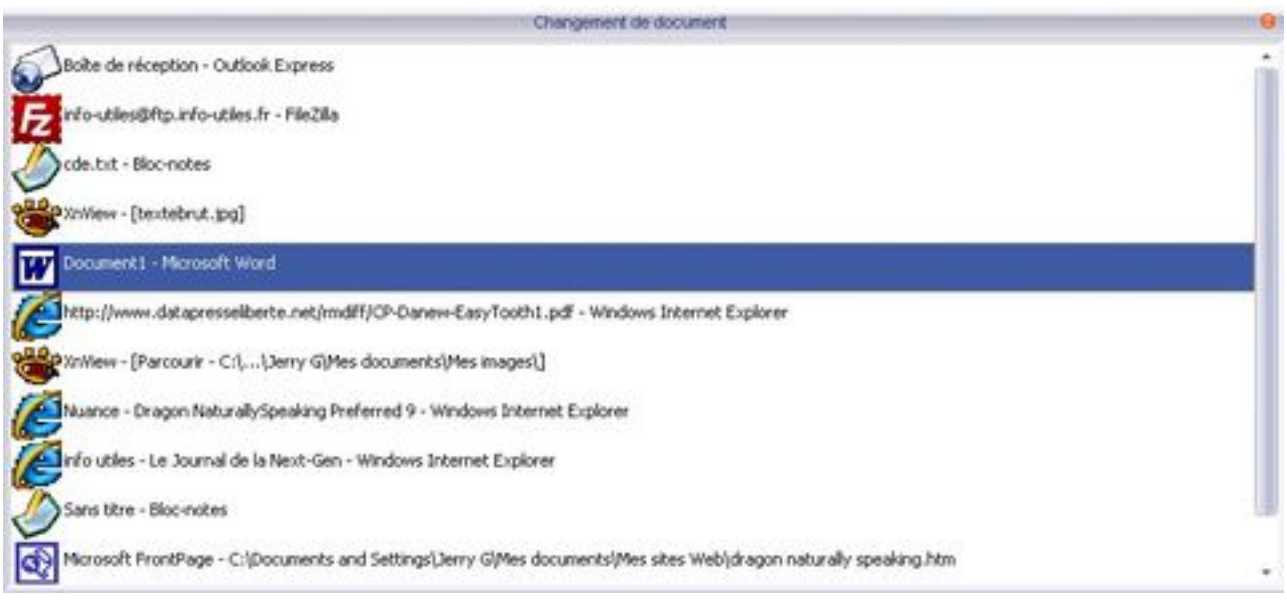

Par exemple si vous avez Word déjà lancé vous pouvez basculer vers cette application en disant simplement : **basculer vers Microsoft Word.** Vous verrez à ce moment-là votre fenêtre de traitement de texte s'ouvrir sur votre bureau.

Lorsque le Dragon Naturally Speaking ne saisit pas les mots corrects, vous devez corriger. En donnant au programme le mot correct, vous lui apprendrez à ne pas commettre à nouveau la même erreur.

La correction demande quelques efforts suppl $\tilde{A}$ ©mentaires, mais vous fera gagner du temps  $\tilde{A}$  long terme en rendant Dragon Naturally Speaking plus réussi. Il vous faudra corriger des fautes plus souvent durant votre premi $\tilde{A}$  re dict $\tilde{A} \odot e$  et fr $\tilde{A} \odot$ quemment ensuite lorsque le programme aura appris à partir de vos corrections.

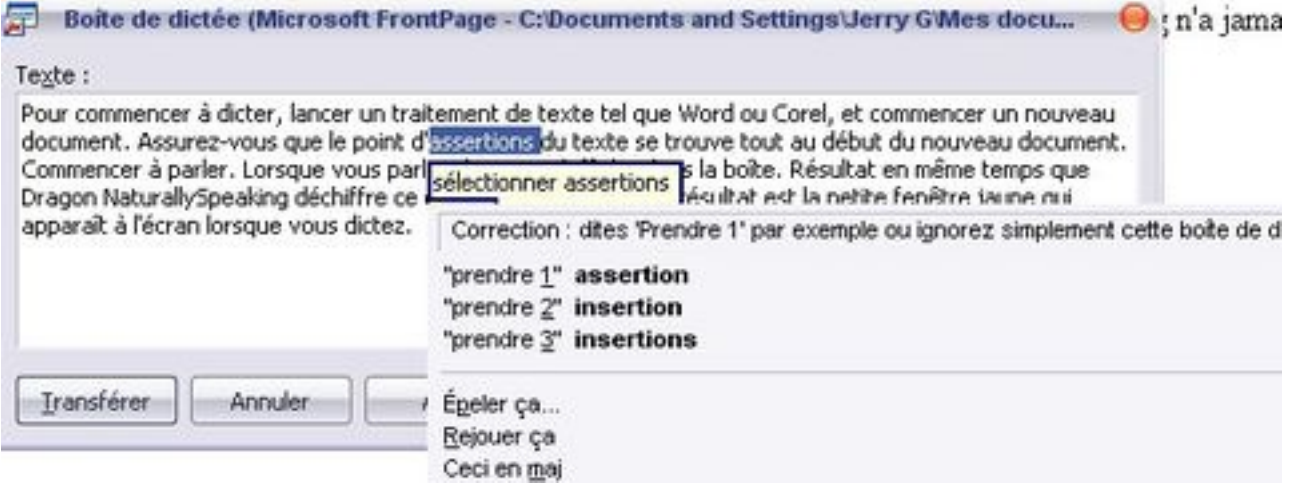

Prenez donc l'habitude de corriger vos fautes pour continuer  $\tilde{A}$  am $\tilde{A} \odot$ liorer la pr $\tilde{A} \odot$ cision du programme. Assurez-vous de bien enregistrer vos fichiers lorsque vous le lorsqu'on vous le propose, pour conserver les r©glages que fait le programme.

**Pour corriger une erreur :** vous devez d'abord s $\tilde{A}$ ©lectionner un mot avant de le remplacer par le mot correct. Si vous utilisez les touches de suppression du clavier et au lieu de dire : **effacer §a** et saisissez à nouveau le texte, vous ne permettez pas au logiciel d'apprendre de vos corrections et d'améliorer son taux de reconnaissance.

Plusieurs options sont disponibles pour la correction, Ã vous de choisir la bonne en fonction du contexte de votre dictée.

Pour bien ma $\tilde{A}$ ®tris $\tilde{A}$ ©e Dragon NaturallySpeaking, il vous faudra ma $\tilde{A}$ ®triser la ponctuation ainsi les mots tels que le Point, la Virgule, le Tiret, le Guillemet, etc. Passer à la ligne suivante, ou faire un nouveau paragraphe restent des termes indispensables au bon d©roulement de votre dictée.

Comme dit précédemment, Dragon NaturallySpeaking n'a pas besoin d'apprentissage, dès que le logiciel est installé vous pouvez commencer  $\tilde{A}$  dicter dans une fen $\tilde{A}$ <sup>a</sup>tre, naviguer sur le net et vous déplacer dans les fenêtres Web des différences site consultés. Vous pourrez aussi agrandir des fenÂ<sup>a</sup>tres, les réduire et naviguer dans les menus et ce uniquement au son de votre voix.

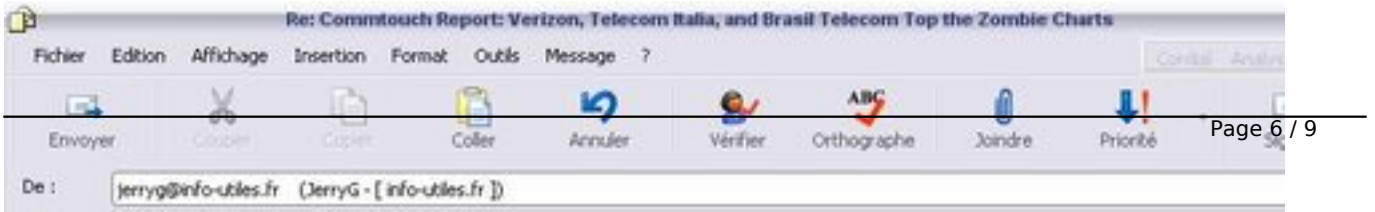

Vous pourrez  $\tilde{A}$ ©galement lire votre courrier  $\tilde{A}$ ©lectronique et passer d'un message  $\tilde{A}$  l'autre au son de votre voix et mªme répondre au courrier ou transférez les mails vos correspondants sur la simple commande vocale, comme

Répondre Ã

-

-

-

-

-

-

Ré pondre  $\tilde{A}$  tous

Transférer message

Message suivant

Message précédent

Supprimer message

Cerise sur le g¢teau, Dragon NaturallySpeaking 9 est d©sormais compatible avec certains microphones sans fil Bluetooth, pour une libert $\tilde{A} \odot$  de mouvement totale Dragon NaturallySpeaking 9 est  $\tilde{A}$  pr $\tilde{A}$ ©sent compatible avec des enregistreurs portatifs num $\tilde{A}$ ©riques et assistants personnels pouvant enregistrer aux formats .wma et .mp3.

#### **Conclusion :**

On se posera la question de savoir si nos périphériques tant appréciés comme le clavier, la souris restent des interfaces indispensables et utiles pour utiliser un PC ?

Bien que l'utilisation de Dragon Naturally Speaking nous permet de faire quasiment tout ce que l'on désire sur un PC via la commande vocale, il faut le reconnaître, certaines taches demeurent plus aisées à réaliser avec l'ensemble de saisie qui fait notre quotidien comme le clavier, la souris.

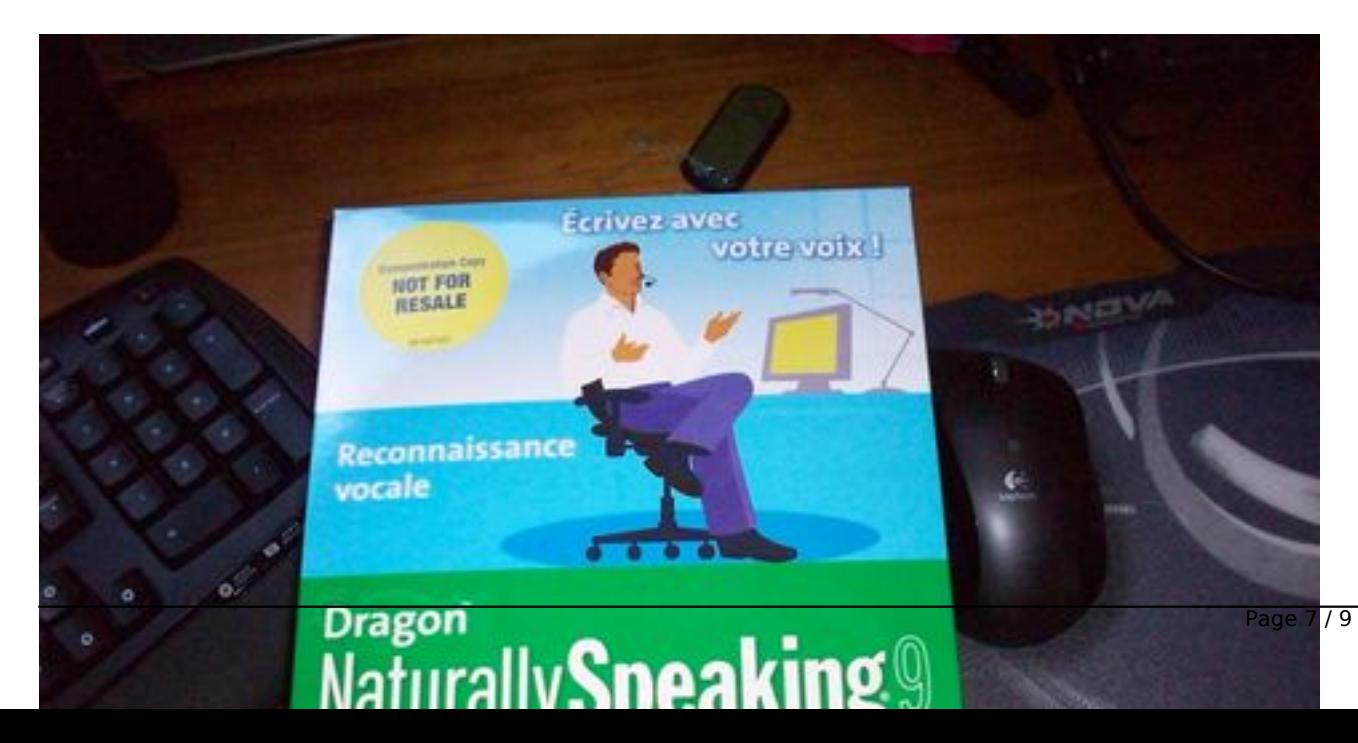

## Â

Tout un chacun dans ce domaine optera pour la solution lui lui semblera la meilleure et la plus adaptée à son travail, mais la combinaison de toutes ces dispositions (clavier/souris/voix) reste d'une efficacit $\tilde{A}$ © redoutable et tr $\tilde{A}$ "s conviviale.

Dragon Naturally Speaking permet de jouer les Lucky Luke, ainsi vous ©crirez plus vite avec la voix que par la saisie traditionnelle, tout en ©vitant le stress de la frappe sans oublier que vous pourrez vous installer confortablement sur votre fauteuil de bureau pour dicter une lettre.

L'exceptionnelle pr $\tilde{A}$ ©cision de Dragon NaturallySpeaking en fait le logiciel de reconnaissance vocale le plus abouti jamais développé par Nuance !

Ces performances sa simplicité d'utilisation supplante tout autre logiciel de reconnaissance vocale et positionne DNS comme la solution idéale pour tous les utilisateurs de PC et notamment les travailleurs ind $\tilde{A}$ © pendants, qui prennent des notes via un dictaphone, le transfert de ces fichiers audio sont facilement portables vers DNS.

Mettez votre clavier de coter et  $\tilde{A} \mathbb{C}$ crivez vos documents  $\tilde{A}$  la voix, a pr $\tilde{A}$  s de 160 mots par minute. Mail, courrier, tableaux sont ainsi cr $\tilde{A} \circledcirc \tilde{A} \circledcirc s$  trois fois plus vite en parlant plut $\tilde{A}$ 't qu'en tapant.

*Vous pouvez*  $\widetilde{A} \otimes \mathfrak{a}$ *alement utiliser votre voix pour contr* $\widetilde{A}$  *'ler votre PC :* 

- Lancement de programmes
- Ouverture de menu
- Navigation sur Internet
- Etc.

Vous ferez tout sans lever le petit doigt.

C'est facile, rapide et d'une extrÂ<sup>a</sup>me pr©cision. Utiliser la Barre Dragon pour personnaliser la manià re dont Dragon NaturallySpeaking travaille pour vous, via les commandes dédiées pour une meilleure appréhension et un meilleur confort.

On regrettera que la boite de DNS contienne un "vulgaire" micro-casque peu pratique et pas confortable, on aurait apprécié une oreillette micro, plus discrà te, surtout plus esthétique et plus confortable qui fait le régal des aficionados de la Next-Gen.

Alors  $\tilde{A}$  pr $\tilde{A}$  s de 199 euros la solution DNS Preferred 9 de Nuance, autant se fendre d'un vrai casque audio avec micro ou d'une oreillette micro comme de nombreux harcore-gamers utilisent dans les lan's.

### **Note :**

La rédaction de cet article a été entièrement réalisée à la voix, sauf l'insertion des illustrations et des titres de chapitre en couleur, ainsi que des points des Puces et le code HTML, car si DNS sait aussi écrire les adresses mails, les adresses des sites Web, la manipulation de la souris avec un Copier/Coller reste beaucoup plus rapide.

On ne se passera donc pas encore enti $\tilde{A}$  rement de nos p $\tilde{A} \otimes$ riph $\tilde{A} \otimes$ riques de saisie et de pointage et aprà s avoir réalisé plusieurs galops avec DNS Preferred 9 de Nuance, le tiercé de l'efficacit $\tilde{A}$ © est le suivant :

Voix - Souris - Clavier

Avec comme Outsider, **Dragon Naturally Speaking,** tant A©crire avec la voix est devenue d'une simplicitA© enfantine

 $\hat{\mathsf{A}}$ 

**Visitez le site Officiel de Nuance**